# **Introduction**

PedTimeLine produces a Timeline for an individual from the family history information provided to it. The Timeline comprises a list of events in ascending date order with dates and description as provided. From the birth (or christening) date of the Subject individual, it also shows their age against each event. The list ends with their death (or burial), or the current date if earlier. The list also includes some historic dates, such as those of censuses, major wars and accessions of British monarchs. The list from which these come can be altered by the user.

The intention is to display the Subject's events in relation to those of their extended family, possibly as a starting-point for a biography. It may also suggest further lines of research.

Once satisfied with the list displayed, it can be saved for further use, in one of a variety of formats.

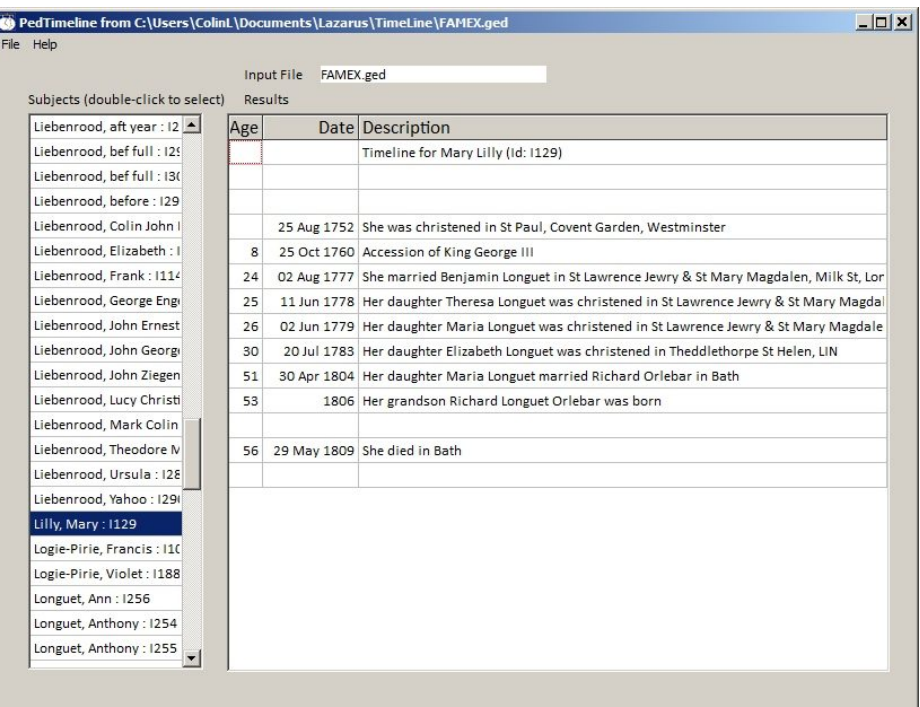

**Main Display**

# **Operation**

## **Choosing a File**

To choose a GEDCOM file to provide information for the Timeline, go to **File > Open**, or press **Ctrl+O**. This will produce a normal File Open dialogue, where you can navigate to the required folder that contains the wanted file. The folder you finally choose will be remembered for the future.

Alternatively, the **File** menu has a list of up to five previously-chosen files that you can easily re-visit.

Once you have chosen a file, a list of individuals will be displayed. The name of the input-file is displayed at the top of the window; hover the mouse over this to see the full path.

## **Display of Individuals**

This is a list of individuals in alphabetic order, by surname, forenames. Only individuals having a birth or christening date appear in this list. You can easily scroll to locate the individual of interest, by dragging the thumb in the scroll-bar.

Some entries may be too long for the list window. To see the whole entry, hover the cursor over the entry of interest.

Once located, a double-click on the entry, or pressing the **Enter** key, will display a Timeline for inspection.

#### **Display of Timeline**

The Timeline is a list of individual events in ascending date order. The heading identifies the chosen Subject individual, who is referred to as **He** or **She** in what follows. Many other entries have a named relationship to the subject.

Following the birth or christening of the Subject, the listed events are prefixed by the age of the Subject. The list ends with the death or burial of the Subject, or at the current date if that comes earlier.

The events displayed are limited in various ways; some of these limits are affected by Options that can be altered if required. Changing the Options will change the Timeline immediately, so that their effect can be seen.

#### **Saving the Timeline**

To export the Timeline for further use, go to **File > Save As**, or press **Ctrl+S**. This will bring up a normal **Save As** dialogue, where you can choose a folder to hold the output. The chosen folder will be remembered for the future.

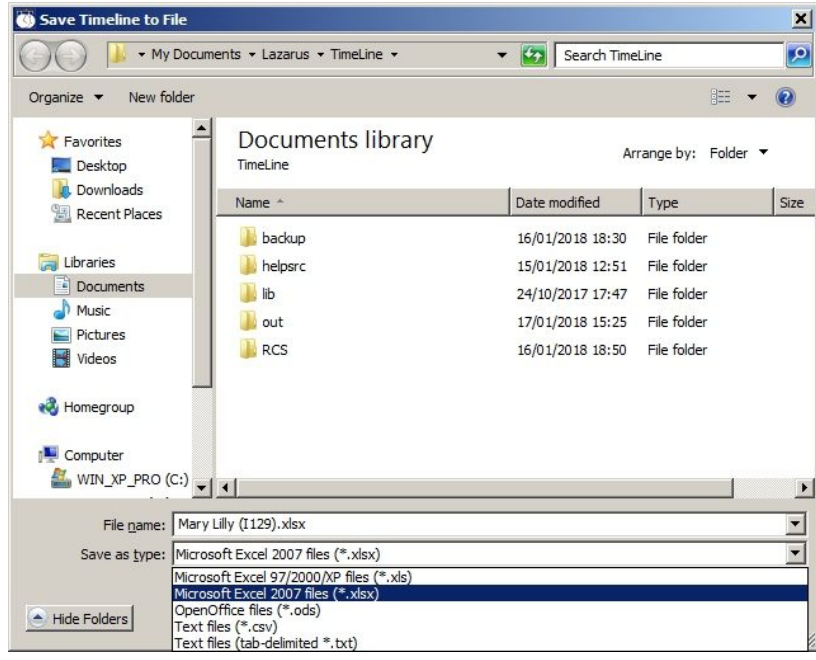

**Save-As Dialogue, with type drop-down showing**

A filename based on the name and identity of the Subject is offered as a suggestion. In the Save as type drop-down list, you can choose between five different formats:-

```
Microsoft Excel 97/2000/XP files (*.xls)
Microsoft Excel 2007 files (*.xlsx)
OpenOffice files (*.ods)
Text files (*.csv)
Text files (tab-delimited *.txt)
```
## **Options**

The Options settings dialogue is accessed from the File menu. There are three sections of settings in the dialogue:-

Selection Settings affecting what appears in the Timeline. See **Limits on Entries** and **Added Entries** for further information.

The file that contains Historic Events for inclusion.

Settings affecting the output in spread-sheet formats.

Changes to all these settings are remembered for future use.

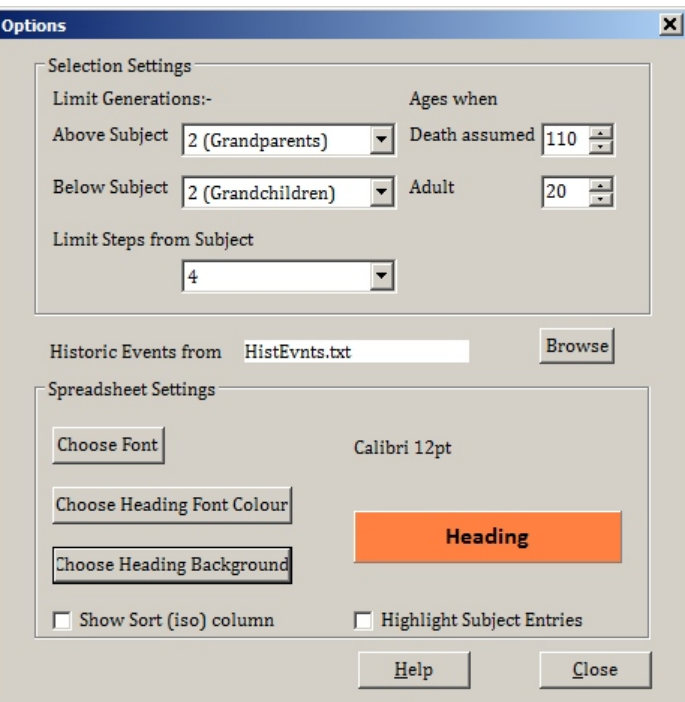

### **Options Dialogue**

### **Spreadsheet Settings**

Settings here affect the appearance of the Timeline when exported into a spread-sheet, such as Microsoft Excel or Open Office:

You can choose the Font and its Size to be used. The choice made is displayed opposite the selection-button. Only the name and size can be chosen; other choices in the Font dialogue are ignored.

The heading-line is set in bold-face, but you can choose the colour of the font and the background colour. Again, the choices made here are illustrated by a sample.

An additional column can be added that contains the specially-formatted date used internally to sort the Timeline entries. The format used is known as iso, but has an added character at the end, for example 20180116=. This last character carries information about date prefixes: BEF=<; AFT=>; ABT=?; = for no prefix.

Finally, you can opt to have entries for the Subject set in bold-face to highlight them.

## **TimeLine Entries**

There are several types of entries in the Timeline:-

- Dated entries in the input file for birth, christening, occupation, residence, marriage, divorce, death and burial.
- Undated entries for occupation, residence and marriage. See **Added Entries** for more information.
- Added entries for probable death. See **Added Entries** for more information.
- Added dated entries for historic events. See **Historic events** for more information.

A large database can produce a lot of entries, so several techniques are available to limit the output. Some are built-in; others are controlled by the settings in **Options**. See **Limits on Entries** for more information.

### **Added Entries**

There are four types of entries added to the Timeline, apart from the dated events from the input file:-

Residence and Occupation. Partnerships. Assumed Death Historic events, dealt with elsewhere.

### **Residence and Occupation**

Information for these added entries is in the input file, but without any date. In order to include them in the Timeline, a date is assigned by adding the Options-setting **Age when Adult** to the individual's birth or christening date. This date is used to position the entry in the Timeline, but is not shown in the date field.

### **Partnerships**

These show the two parents of a family for which there is no marriage date. The entry shows *A partnered B*, with no entry in the date field. The date used to position this event is obtained either from the birth of the eldest child, or from that of the youngest parent, to which the **Age when Adult** is added.

### **Assumed Death**

Where an individual has a birth or christening date, but no death or burial date, an entry is added saying *X is probably dead*. The date for this is taken from the birth/christening date by adding the **Age when Death assumed** from the Options dialogue.

#### **Limits on Entries**

The entries in the Timeline are selected and controlled by two types of limits:

Those controlled by Option Settings.

Those built into the program.

#### **Limits controlled by Option Settings**

The principal settings control how many generations above and below the Subject are to be included. The initial default is two generations above and below the subject. This means that relatives between grandparents and grandchildren are included, together with others such as great-uncles, great-aunts, great-nephews and great-nieces, not to mention in-laws, siblings, cousins and so on at similar levels from the Subject.

The generations above and below the Subject can be altered independently from one to three generations.

The other setting controlling the number of people included is one that limits the number of steps from them to the Subject. For example, one step reaches parents, children, siblings and spouse(s) of the Subject. Two adds grandparents, grandchildren, spouses of children and siblings and so on. The initial default setting is zero, meaning no limits on the number of steps permitted.

Depending upon the information in the input-file, this setting may not be needed, or it may be invaluable in controlling the number of entries in the TimeLine!

#### **Built-in Limits**

To keep the Timeline contents relevant, several limits are built in to the program:

Before the birth of the Subject, only direct ancestors are included.

The Timeline ends with the death or burial of the subject.

Within the Timeline, relatives connected by marriage or partnership are only included *after* the date of the marriage or partnership concerned.

#### **Historic Events**

A ϐile of Historic Events is supplied with the program and used to add entries for these to the Timeline. The events include censuses, the Accession of English Monarchs and two World Wars.

The Options dialogue shows the name of the current file. If you wish, you can create your own version of this file by copying that supplied, editing it and saving the result in your own folder. (You cannot edit the supplied file in place, as it is in the protected program folder.) Having done that, use the Options dialogue to change to your own file.

The supplied file indicates the format to be used. It is not necessary that the entries are in ascending date order.

# **Author and Acknowledgments**

## **Author**

PedTimeLine has been written by Colin Liebenrood for Pedigree Software. His contact details are given in the program's built-in help.

### **Acknowledgments**

Development and distribution of this utility have been made possible by freely available software. We acknowledge the invaluable facilities of

Free Pascal and the Lazarus IDE/Libraries for this implementation.

Inno Setup for the Installer.

Thanks also to PUG member Rod Clayburn, who first suggested this additional facility. He has also assisted by testing early prototypes and demonstrating one at the PUG Annual Meeting in October 2017.